engrclasstech@cornell.edu

607-255-0778

### **Contact Information**

For AV support:

In Case of an AV Emergency Call: Email: Eng. Classtech Support

Monday thru Friday, 8:00am to 5:00pm

For Facilities assistance:

**AV Support Availability:** 

Submit a ticket: https://tdx.cornell.edu/TDClient/133/Portal/Home/

For Emergencies Dial: 911 CU Police: 607-255-1111

# Room Equipment

2 Projectors 2 Projection Screens Speakers

Assisted Listing System Wireless Microphone HDMI & VGA Connections

For a list of available optional equipment please contact Kathy Dimiduk (klc78@cornell.edu)

# **Basic Projection**

 Turn on the center and side projectors by pressing the power buttons on their respective remote controls located on the lecturer's lectern.

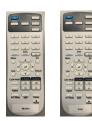

- 2. Wake up the Crestron by pressing the panel firmly with your finger.
- 3. **Turn on your device** and **plug** in HDMI, or the VGA (or your VGA converter) & Audio cable into your device or into your adaptor.

#### **HDMI** (digital)

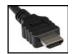

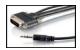

VGA (analog)

- Press your desired source, either Laptop 1 or Laptop 2 depending on which cable you connected to your device (see label on cable).
- 5. Press **HDMI** or **VGA** on the **Crestron** screen depending on the cable you are using.

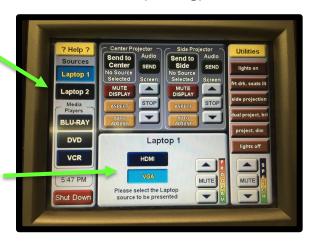

6. Press **Send to Center** and/or **Send to Side** on the Crestron screen to send your source to the desired projector(s). You may send one source to both projectors if desired.

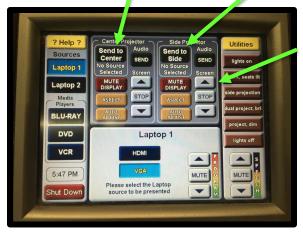

- 7. The room screens can be lowered and raised by pressing the **up or down arrows** accordingly or by using the switch on the wall between the boards and the door.
- 8. To blank screen press **Mute Display**. To **restore content**, press Mute Display a second time.

- 9. To **shut down** the system, press **Shut Down** on the lower left side of the Crestron scree.
- 10. **Turn off** center and side projectors after done using them by pressing the power button on their respective remote controls.

## Continued Basic Projection - Audio

Sound will be projected from the **most recent source selected**. As necessary, re-select your source for desired sound. To adjust the room **speaker volume**, use the up and down arrow located on the right side of the **Crestron**.

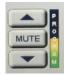

The **Wireless Microphone** and extra batteries can be found on or in the lectern (drawer). Adjust **volume** for the microphone by pressing the **up or down arrows** accordingly.

## Wireless Internet Connection

If you have a Cornell NetID, use Eduroam for Wireless. When prompted, type in your NetID@cornell.edu. The full address is necessary.

Wireless Connection for Visitors:

- 1. Click on Network icon.
- 2. Select Cornell Visitor.
- 3. Click Connect.
- 4. Follow the instructions.

## **Troubleshooting**

If **no projection**: Remove the cable from your device and reconnect the appropriate cable to check the connection to your device.

If content not fully projected on the screen:

#### Windows 7:

- 1. Press the "Windows" key + P
- 2. Select Duplicate.

#### MAC:

- Click on the **Apple** at the top of your computer screen.
- 2. Click on Preferences.
- 3. Click on Display.
- 4. Click on Arrangement.
- 5. Click on Mirror Display.

The resolution on your device may also need to be adjusted.

If **no sound** or **sound is not from correct device**: Sound is projected from the most recently selected source. If necessary, **re-select your preferred sound source.** 

For questions about **Wireless Internet Connection –** <a href="http://www.it.cornell.edu/services/wifi/howto.cfm">http://www.it.cornell.edu/services/wifi/howto.cfm</a>

### Optional Equipment Available

For a list of available optional equipment, please visit:

https://www.engineering.cornell.edu/MTEI/mtei-equipment-check-out#no-back